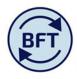

## Case Study 27: How to use the Pension and Grade tab

By Diana Boxall

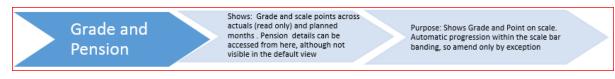

This tab (or "view") allows the planner to review grades and if necessary to manually amend then month by month. The standing data information in the model will take account of automatic annual increments (stopping at the relevant scale bar), so it will only be necessary to make changes for progressions which fall outside this. This does mean that staff on clinical grades where progression dates very according to recruitment and other criteria will have to be amended manually. As with completely non standards grades the Cost of Living award % will be applied but no incremental progression.

In the example below not that automatic progression from 08S.5 to 08S.6 in October and then promotion to the 09S grade manually applied in February.

|                          | Year TOTAL | A     | <b>C</b> | Oct   | Nov   | Dec   | Jan   | Feb   | Mar   | A     | May   | lur.  | Jul   |
|--------------------------|------------|-------|----------|-------|-------|-------|-------|-------|-------|-------|-------|-------|-------|
| <br>Next Grade and Stage | <u> </u>   | Aug   | Sep      | θά    | INOV  | Dec   | Jan   | reb   | Mar   | Apr   | May   | Jun   | Jui   |
| Plan Grade and Stage     |            |       |          |       |       |       |       | 095.3 |       |       |       |       |       |
| FINAL Grade and Stage    | •          | 085.5 | 085.5    | 085.6 | 085.6 | 085.6 | 085.6 | 095.3 | 095.3 | 095.3 | 095.3 | 095.3 | 095.3 |
| Salary                   | 3,983      | 3,647 | 3,647    | 3,756 | 3,756 | 3,756 | 3,756 | 3,983 | 3,983 | 3,983 | 3,983 | 3,983 | 3,983 |
| Next Grade and Stage     |            |       |          |       |       |       |       |       |       |       |       |       |       |

When they enter this screen the planner will be able to view all employees within the scope of his or her security.

The number of employees visible can be reduced to a single department by using the subset editor on the employees' box and filtering by attribute (as opposed to label or expression).

Click down on the employees' box

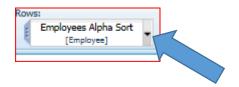

The select the filter icon

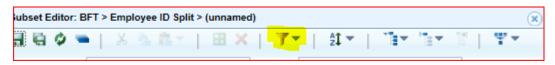

And filter by "Attribute".

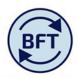

The box in the screen shot shown below will then open up. Select Costing department from the drop down list. And then further select the two character department identifiers.

|   | Subset Editor: BFT > Employee > Employees Alpha Sort (Public) | 8                      |
|---|---------------------------------------------------------------|------------------------|
|   |                                                               | The The State Pγ       |
|   | M Subset: Employees Alpha Sort   Alias: Caption               | ×   4                  |
|   | Available Elements: Employee Subset: Employee                 | > Employees Alpha Sort |
|   | 🖃 ∑ Total of Employee 💦 📄 🚬 Total of E                        | mployee                |
| 5 | E Existing Employe Filter by Attribute                        | es                     |
|   | SIMMONS SA                                                    | 018192                 |
| 4 | MULLINS RD                                                    | 365751                 |
| ľ | TIMMS V 100 Select Value to Match:                            | 349882                 |
|   | BAKER JM 10 KH                                                | 860723                 |
|   | HAYNES GA                                                     | AIL F 2366190          |
|   | GODFREY T :                                                   | 2353955                |
|   | BELL BR 1005949                                               | ATE A 2343261          |
|   | HOWARD MK 1007389 AB                                          | BAS A 2366195          |
|   | BAKER N 1007541                                               | BAS Z 2356739          |
|   | R Page: 1 of 122                                              | Page: 1 of 122         |
|   |                                                               | OK Cancel              |

## A note on ownership

Before input can be made in this screen it is necessary to take ownership. However, it is best to take ownership at the main payroll planning screen and then move to the Grade and Pension tab. This is because the Grade and pension tab automatically positions at the top of your security clearance, so taking ownership within the tab may mean you conflict with other users in your area. This is regardless of whether the employees visible have been limited by a subset as described above.

Therefore, **take ownership at a more limited level within the main planning screen** before switching moving to the Grade and Pension tab, the yellow for input will automatically be open for you to work, but with the risk of ownership clashes reduced.

Always check that you are altering the exact employee id required, since you may have access to several very similar looking employee names and once yellow is revealed it will be open for all employees within the planner's security scope.

Although the tab is correctly called Grade and Pension, the pension fields are not open to view in the default presentation. This is because the pension will not need to be frequently altered and if visible if tends to cause wide columns which makes the screen less user friendly.

It is fairly simple to reveal the pension scheme however, Case study 9 also describes this step.

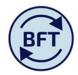

The employer's pension contribution will be calculated for each employee based on

- a) The pension scheme membership as drawn from the HRCore report (or as identified by the planner for NewPerson)
- b) The percentage rate of contribution for that particular scheme as picked up from the underlying standard data visible to the model administrators.

The pension scheme for the last actual month is displayed in a column in the main planning screen

The pension scheme details **cannot** be altered from the main planning screen. The planner must use the "Grade and Pension" screen and the subset editor.

Click down on the "Ctbr Input" detail box, which is at the top of the screen in the "rows" section.

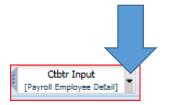

This will open up the subset editor as shown below

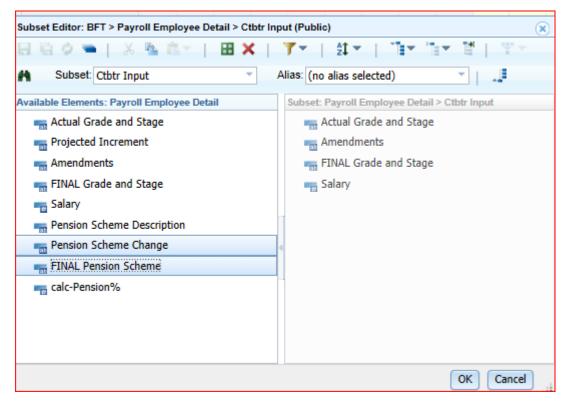

Select the two fields highlighted in the lefthand half of the screen and drag them across the to right hand side before clicking "ok". This will open up the "pension change" line in the screen. If you have ownership, the pension change line will be in yellow, ready for input.

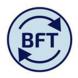

Go into any month in the projected part of the year (here "May" is selected) and there will be a drop down list of available pension schemes (including "none"). Select the appropriate scheme, save it and the amended pension scheme will appear as the "final pension scheme", projections through the remainder of the year will use this amendment.

Only the first month where the change takes place needs to be amended.

| II iPavroll Main Dannin |                   | nployees Batch 🛛 🔠 ADD N                         | lew Cost Codies  | Combination |            |            | ayroll FTE | iPayroll Grade a | nd Pension | Payroll Update | e vlev 💷 el | Payroll Ledger Su        |            | FTE Analysis |
|-------------------------|-------------------|--------------------------------------------------|------------------|-------------|------------|------------|------------|------------------|------------|----------------|-------------|--------------------------|------------|--------------|
|                         | ADD New En        | ADD N                                            | iew cost couling | Combination | WIKE Paylo |            | syron PTE  | Payroli Grade a  |            |                |             | Payroli Ledger Sc        |            | FIE Analysis |
|                         |                   | yroll Employee Detail<br>syroll Employee Detail] |                  |             |            |            |            |                  |            |                |             |                          |            | nths<br>nth] |
|                         |                   |                                                  | Aug              | Sep         | Oct        | Nov        | Dec        | Jan              | Feb        | Mar            | Apr         | May                      | Jun        | Jul          |
|                         | SALARY            | Actual Grade and Stage                           | 045.3            | 045.3       | 045.3      | 045.3      | 045.3      | 045.3            | 045.3      | 045.3          | 045.3       |                          |            |              |
|                         |                   | Amendments                                       |                  |             |            |            |            |                  |            |                |             |                          |            |              |
|                         |                   | FINAL Grade and Stage                            | 045.3            | 045.3       | 045.3      | 045.3      | 045.3      | 045.3            | 045.3      | 045.3          | 045.3       | 04S.3                    | 045.3      | 045.3        |
|                         |                   | Salary                                           | 1,875            | 1,875       | 1,875      | 1,875      | 1,875      | 1,875            | 1,875      | 1,875          | 1,875       | 5 1,875                  | 1,875      | 1,875        |
|                         |                   | Pension Scheme Change                            |                  |             |            |            |            |                  |            |                |             |                          | •          |              |
| ABARNO CM 2353955       |                   | FINAL Pension Scheme                             | NHS BAND 3       | NHS BAND 3  | NHS BAND 3 | NHS BAND 3 | NHS BAND 3 | NHS BAND 3       | NHS BAND 3 | NHS BAND 3     | NHS BAND 3  | OSPS                     | NHS BAND 3 | NHS BAND 3   |
| ADMIN CH 233355         | ADDITIONAL SALARY | Actual Grade and Stage                           |                  |             |            |            |            |                  |            |                |             | USS                      |            |              |
|                         |                   | Amendments                                       |                  |             |            |            |            |                  |            |                |             | NHSPS                    |            |              |
|                         |                   | FINAL Grade and Stage                            |                  |             |            |            |            |                  |            |                |             | MRC MAIN 6<br>MRC MAIN 6 |            |              |
|                         |                   | Salary                                           | 0                | 0           | 0          | 0          | 0 0        | 0                | 0          | 0              | 0           | MRC MAIN EV              | 0          | 0            |
|                         |                   | Pension Scheme Change                            |                  |             |            |            |            |                  |            |                |             | NEST                     |            |              |
|                         |                   | FINAL Pension Scheme                             |                  |             |            |            |            |                  |            |                |             | $\langle \rangle$        |            |              |

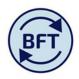

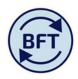

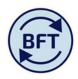

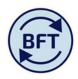

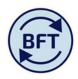

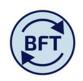

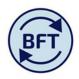

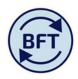

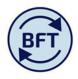